**OnlineTeacher Transfer Portal Guidebook**

**MIS, OPEPA**

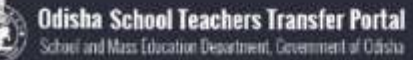

#### **1 Introduction**

The online teacher transfer portal is developed with an objective to ensure the right allocation of teachers, in line with norms and in a fair & transparent manner. The portal will be used for voluntary transfer and the application process is 100% voluntary, open for elementary and secondary teachers. The portal provides a one of a kind opportunity to teachers to choose their preferred school, completely track the application progress in a transparent manner and also update his/her personal data in the database.

New guidelines have been drafted in order to ensure that the transfers are taken up in a transparent and rational manner with utmost priority to public interest. The rest of the document provides a brief about the transfer process – guidelines, eligibility for teachers to apply under various categories, roles of different officers, etc. and also make available a step-by-step guide on how to use the portal for all the concerned officers.

## **2 Guidelines of transfer policy**

#### **2.1 Allotment of teacher category**

One of the most important feature of the transfer portal is that a teacher can only apply:

- 1. With a teacher of their own category in case of mutual transfer, or
- 2. Against a vacancy of their own category

Each teacher has been given a unique teacher category. The table below shows the logic behind allotting a category to a teacher.

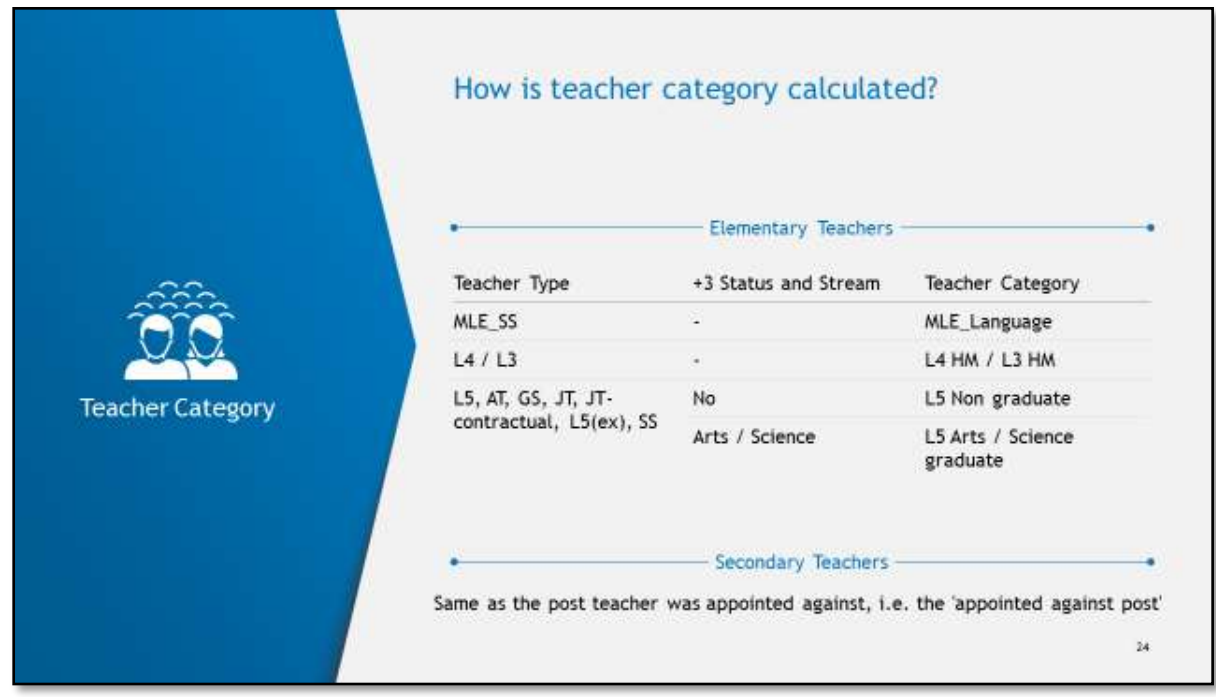

Figure 1:Allotment of teacher category

#### **2.2 Eligibility criteria for teachers to apply**

On the basis of the transfer policy, teachers are eligible to apply for transfer under nine categories with restriction depending on the following criteria:

- 1. Teacher cadre Elementary / Secondary district cadre / Secondary state cadre
- 2. Teacher type Regular / Contractual
- 3. Transfer type Inter-district / Intra-district

The eight categories under which a teacher can apply are:

- 1. Mutual Transfer
- 2. Terminal Illness of self under only one of the 8 allowed categories
- 3. Person with disabilities
- 4. Widow / Widower
- 5. Divorcee
- 6. Working Couple (both in govt.)
- 7. Spouse of Defence Personnel
- 8. Normal Transfer Male or Female teacher

The chart below depicts various eligible categories under which a teacher can apply along with listing all the applicable restrictions under each category (A, B, C, D and E) are restrictions as explained below.

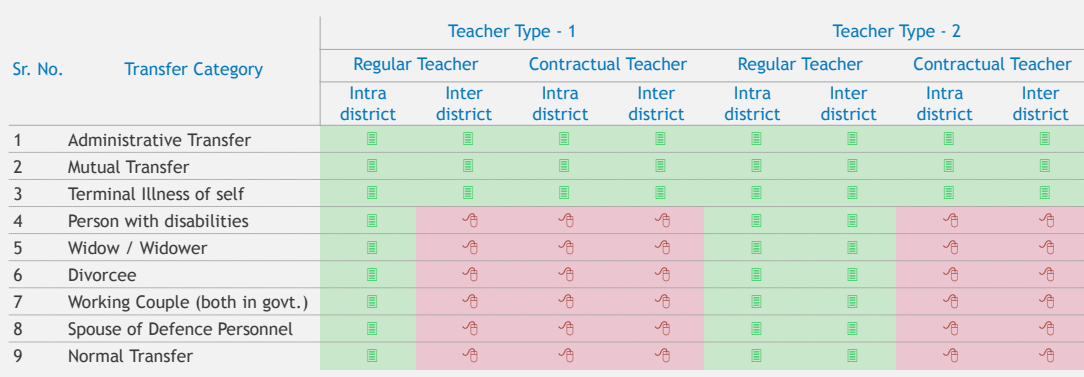

#### Eligibility chart for different teacher categories **SATH**

• Teacher Type - 1: L3 HM, L4 HM, LV / SS / GS / JT / AT / LV (ex) Arts, Science and non graduates, MLE, Trained Matric, Trained Intermediate, Hindi, Urdu,<br>• Teacher Type - 2: HM SSES, TGT PCM, TGT CB2, TGT Arts<br>• Teacher

Figure 2: Elibility chart of teacher for application listing all constraints

The green boxes show an **eligible transfer category** while the red boxes show the **ineligible ones**. Letters in the green boxes show additional conditions that need to be met. These are:

- A. Atleast one year of service is required before a contractual teacher can apply for mutual transfer
- B. Inter district transfer is allowed only once in a teachers career
- C. The teacher should have completed at least 15 year of service (including contractual period)
- D. The teacher must have completed 6 years of service in the present school
- E. The teacher must be below 58 years of age

9

# **3 Teacher transfer process**

The online teacher transfer is a five step process starting from a teacher applying on the portal and ending at generation of transfer order and relieving of the teacher.

The step by step breakdown of the process is given in the image below.

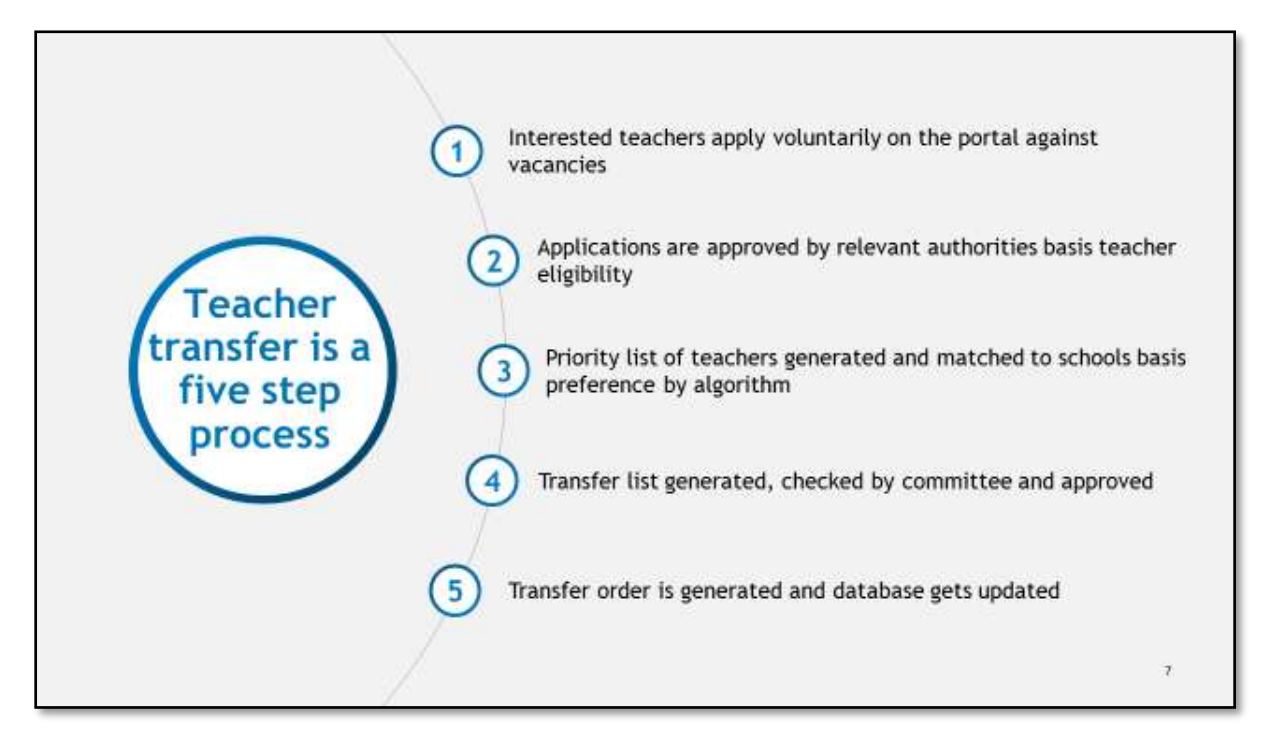

Figure 3: Online teacher transfer process

Post application by the teacher, the file follows a dedicated process flow. The diagram below illustrates the file flow and the officer responsible for each step.

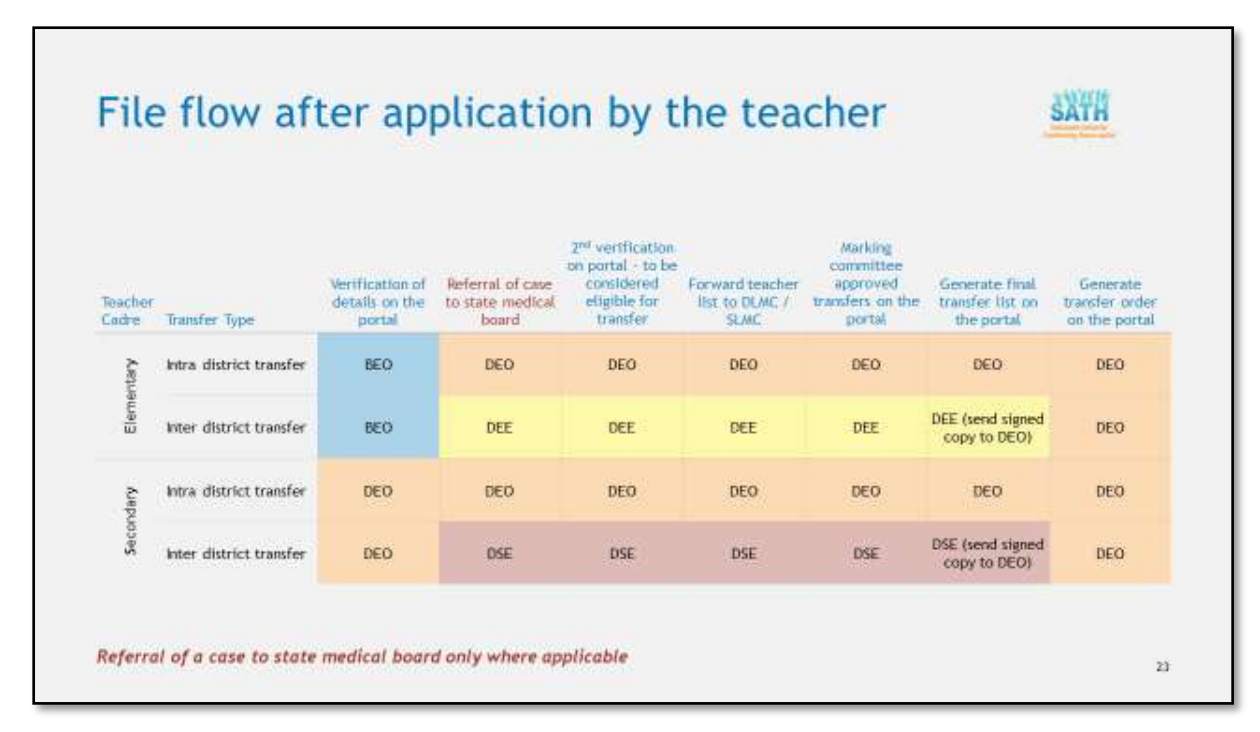

Figure 4: Online teacher transfer process

Detailed instructions on how to use the teacher transfer portal are given below.

#### **3.1 Step-1: Applying for transfer**

- 1. After entering Teacher Transfer Portal path on your computer browser, the screen displayed below will appear on your computer browser.
- 2. Click on Register Online for Transfer to continue
- 3. After clicking on "Register online for transfer" the following screen will appear on your computer browser.Click on PROCEED to continue

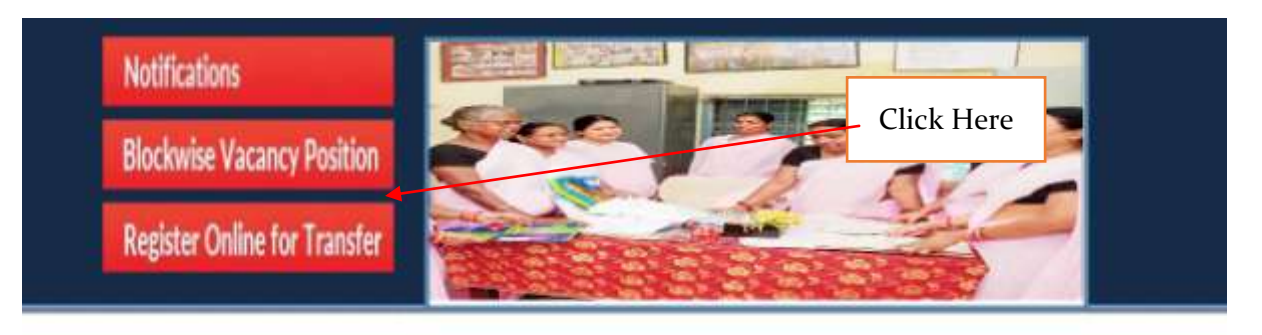

Login

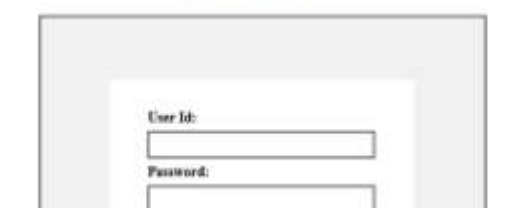

Odisha online teachers transfer portal is an onli web based efficient and transparent transfer system for<br>school teachers of the state. Developed with an objective to ensure the right allocation of teachers, in line with norms and in a fair  $\,\partial\,$  transportant manner, it provides an opportunity to school teachers to choose their preferred school, track the application progress and also update their personal data.

#### Buch as

**Online Transfer Registration Guidelines** 

Transfer Guidelien For Elementary Transfer Qualities For Secondary Guidelien For Transfer From Filip | Guidelies For Terminal Dev

#### **Online Transfer Request Instructions**

Elementary Teachers

i) Inter District Transfer:

later Denist Transfer will be applicable for all wackers at the following categories:<br>u) All washers are eligible to apply for Mutual Transfer bureouspheries of 1 year of service is required in case of contract teachers.<br>

ii) Intra District Transfer

a) For introducted transfer<br>transfer transfer transfer transfer in all out to applicable to the coses of nursed transfer and transfer on the ground of terminal libers of wells of our This restriction of<br>b) Crumsmal Teacher

Secondary Teachers

i) Inter District

a) TOT-PCM. TOT-CBZ and TOT-Arts teachers having acceptated 15 years of service (aschaling contractual period) shall only be eligible. This condition is not applicable for<br>U/All touchers are eligible to apply for instead a

a) An houstern are engineers apply for anter-memorial matter on the growest of<br>to the transfer guidelines).<br> $\beta$  inter-district transfer of any type is only allowed since in a teacher's zeroer.

ii) Intra District Transfer

a) For intra-district transfer (regular teachers in all categories) one must have completed 5 years of articler in a related until he had until the behow 58 years of age. This restriction of<br>6 years of service or age below

PROCEED -

Click here

4. Now,choose "Present School Type" i.e. Elementary / Secondary.Then select your District from "Select District of present school", your Block from "Select Block / ULB of present school", your School from "Select present school" and your Name from "Select teacher name".

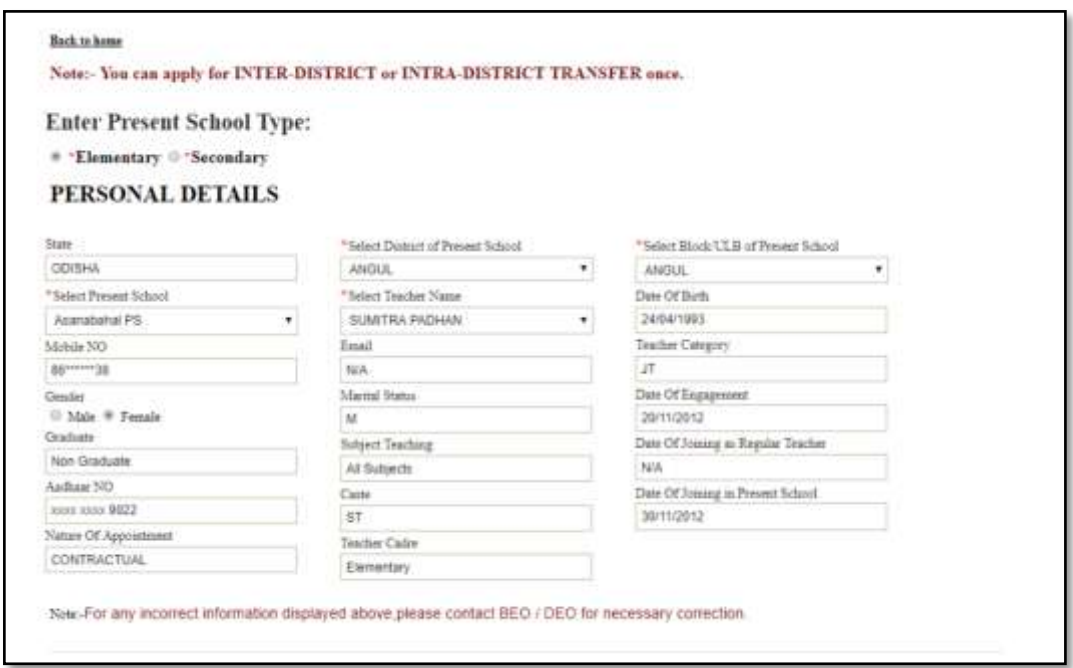

- 5. After that, all the information related to the concerned teacher will be shown automatically.
- 6. Then choose "Transfer Type" i.e. (Intra District / Inter District)on the following screen in the same page of portal.

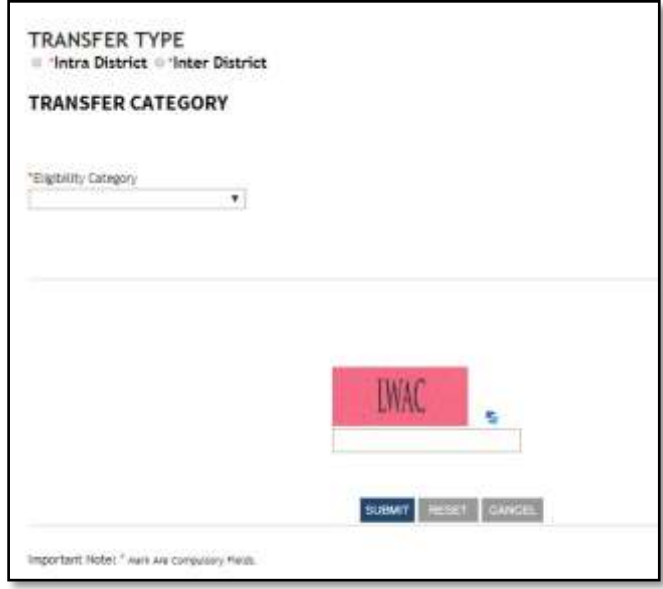

7. Then choose the "Transfer Category" from "Eligibility Category" as per your eligibility. You will be asked to upload a verification document depending on the category chosen. Then upload a valid pdf document by clicking Choose file option (remember the file size has to be within 1 MB).

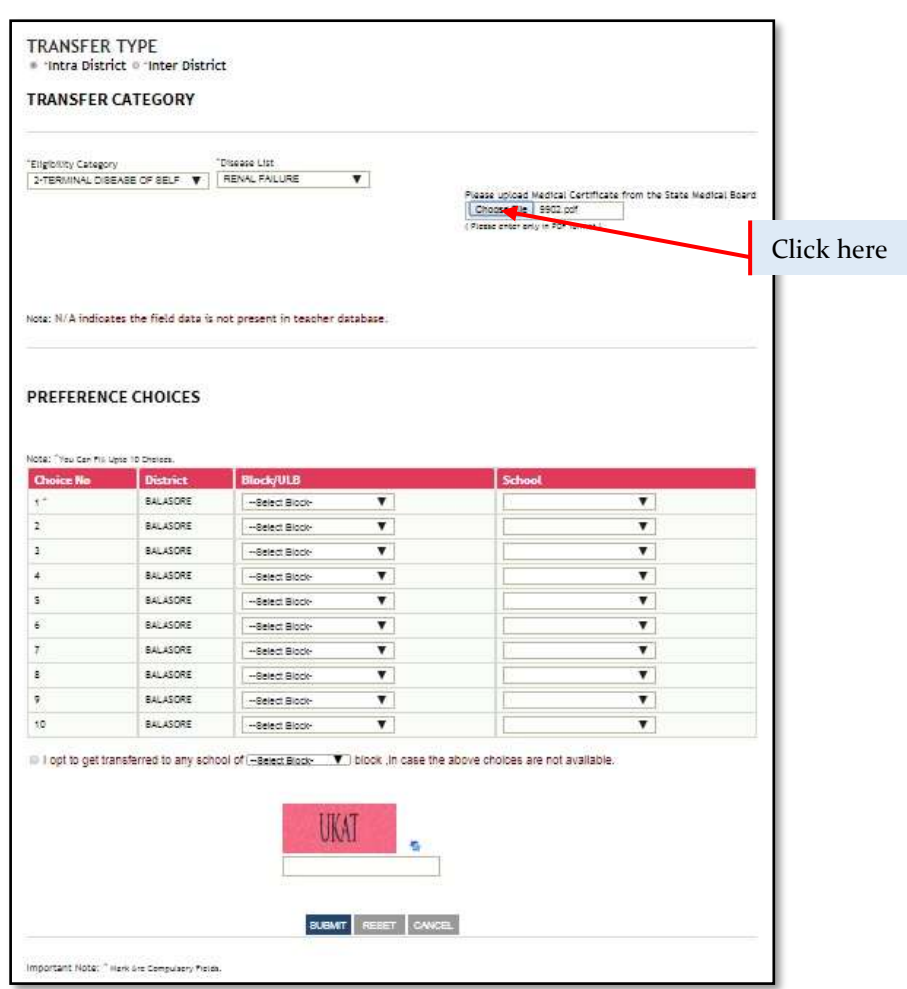

- 8. Then fill your preference choice from the drop down list. You can select a maximum of 10 schools.
- 9. You may check the box **(it is not mandatory)** for giving option to get transferred to any school of \_block in case of intra district & \_\_\_\_\_\_\_ district in case of inter district transfers.
- 10. After filling the preference choices, fill the blank box by entering the CAPTCHA which is shown above the box and click on the "SUBMIT" button.
- 11. After submission the screen shown below will appear:

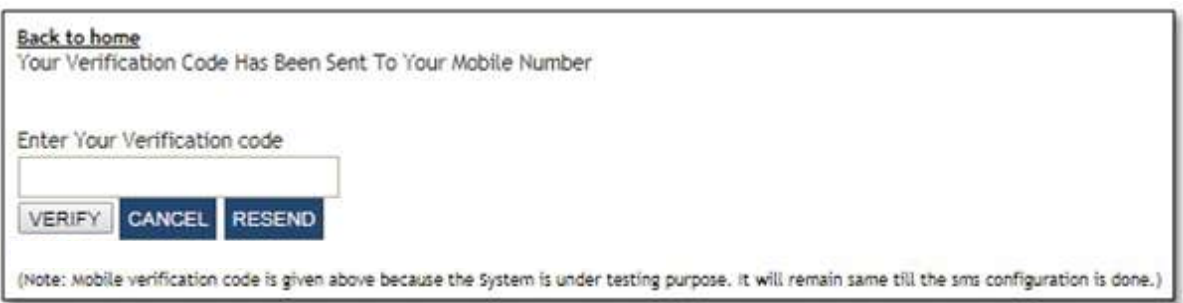

- 12. Here, you have to submit the OTP which will be sent to your mobile number.
- 13. After entering the OTP, click on the VERIFY button to proceed further
- 14. After successful OTP verification, the following screen will appear:

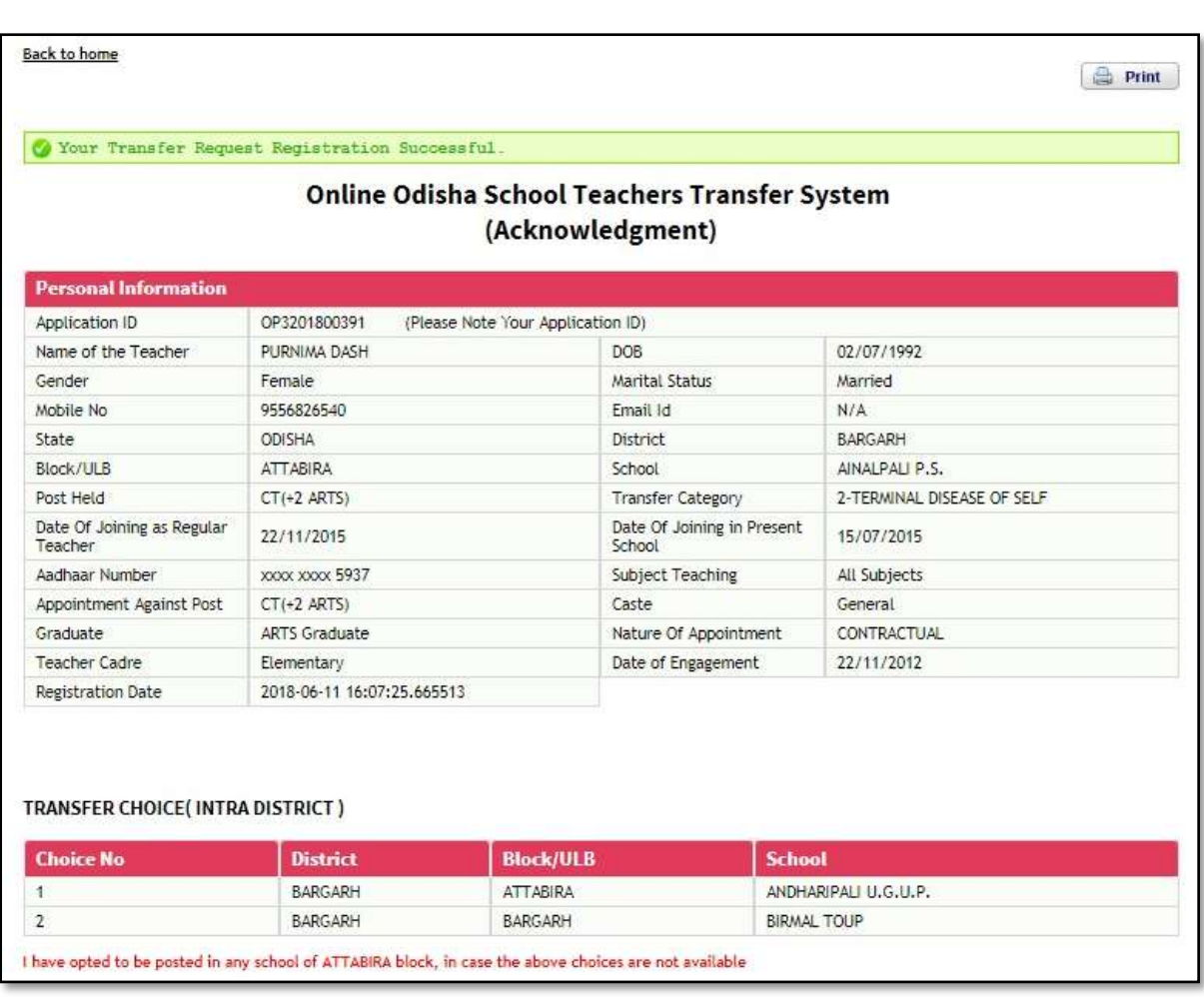

- 15. Picture shown above is an Acknowledgement receipt for the applied teacher with the message "Your transfer request registration successful" (this image is only for representation).
- 16. Note down the Application ID for future reference.
- 17. Here, you can take a print out of the said Acknowledgement receipt.

## **3.2 Step-2: Verifying teacher information**

Once a teacher has successfully applied for a transfer and generated an "Acknowledgement receipt", the application will be forwarded to the concerned BEO/ DEO for verification and approval.

## **3.3 Teacher Dashboard**

Let us now see how a teacher can enter into Teacher Dashboard by entering user ID, Password & OTP.

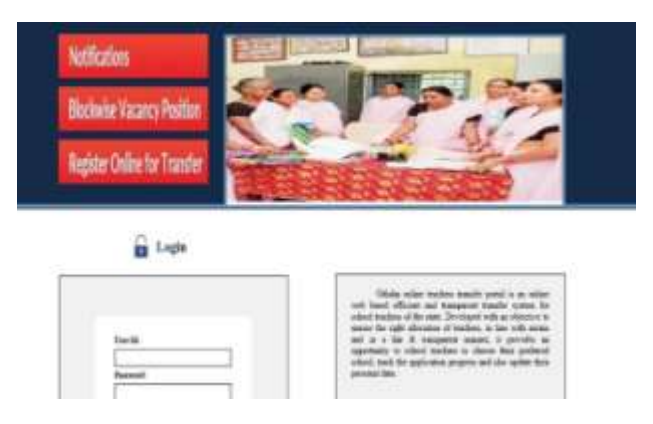

- 1. After entering Teacher Transfer Portal path on your computer browser the screen displayed on the left side will appear on your computer browser.
	- 2. Then go to the Login section of the page
	- 3. Put Teacher Application ID and password and click on the Log in button.
- 4. After submitting ID & Password the following screen will appear:

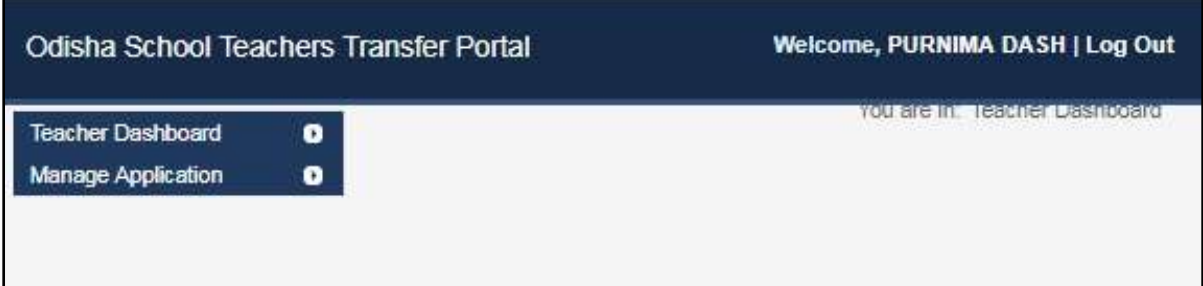

- 5. Here,by clicking on "Manage Application" the teacher can view :
	- Change password
	- Print Acknowledgement
- 6. By clicking "Change password" the following screen will appear:

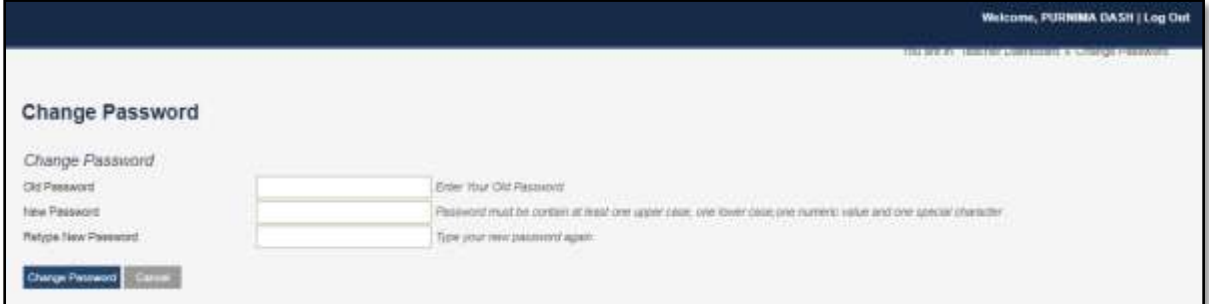

7. By clicking "Application Status" the following screen will appear (here teacher can view application status like; Pending / Approval / Rejection)

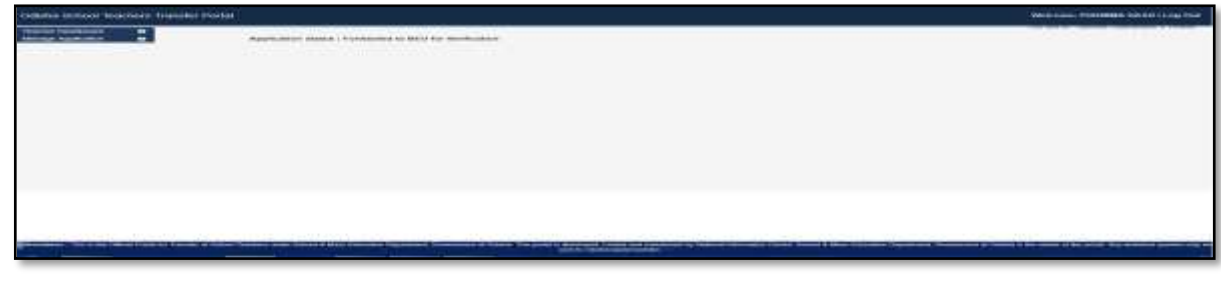